# **FSM HELP CONTENTS**

The FSM HELP Contents lists Help topics available for FSM 2.0 & FSM 2.95. Use the scroll bar to see entries not currently visible in the Help window.

What is FSM

Menu Commands

Working with FSM

Welcome tips

How to become a registered user

**Support** 

Distributing FSM

FSM 2.0 and FSM 2.95 considerations

### **Working with FSM**

FSM allows you to select paths, conditions and gives you the possibility to customize the Detail and the Summary Reports.

**Path Selection** 

Conditions and Sorting

**Setup Detail Report** 

**Setup Summary Report** 

Detail Report

**Summary Report** 

### **What is FSM ?**

File System Manager gives in depth information about the files in folders (subdirectories) and drives in order to make decisions regarding these files e.g. archiving, deleting, moving some of them to make space free or to achieve a better harddisk organization.

Multiple drives and folders (subdirectories) can be selected and the information of these files is put together.

So it's easy to determine in a folder (subdirectory) the number of files and size of these files for the folder (subdirectory) and its underlying folders (subdirectories) e.g. specify C:\ and obtain the number of files, size of these files for all its folders (subdirectories).

It's even possible to specify a query based on dates, times, sizes of files and get results for the files who meet the criteria of the query and those who don't.

All this is presented in two lists.

"Detail Report" gives information about each of the files e.g. % of the total diskspace, % of the free diskspace, % of the occupied diskspace.

"Summary Report" gives global information depending on sort criteria e.g. sort on path and get information on folder (subdirectory) level.

File System Manager is definitely NOT a replacement for the Explorer (File Manager) which deals more with the physical aspects of the files i.e. removing, deleting, change of properties.

File System Manager (also called FSM) has full support for long filenames in Windows 95 and is made for PC Professionals and novices. FSM works on Windows 3.1X & Windows 95.

See also Welcome Tips to get examples of how FSM can be used efficiently.

# **Menu Commands**

File Menu

Edit Menu

**Window Menu** 

Help Menu

# **File Menu**

**New** 

Open...

Save...

Save As...

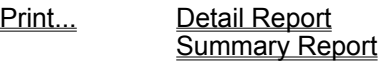

Print Setup...

**Exit** 

Most recent file list

### **File New**

If the current settings have changed, you will be notified and asked to save the existing database first.

The "File New" clears the current settings and activates the settings in DEFAULT.FSM if this file exists or activates the initial program settings.

### **File Open**

If the current settings have changed, you will be notified and asked to save the existing settings first.

The "File Open" clears the current settings and let you open a previously saved FSM database.

If this **FSM database** contains report information you will receive the following message: "Create a report based on the information of the loaded database".

- => "Yes" the Detail report & Summary report will be created based on the files who where active at the time when this FSM database was created = HISTORIC INFORMATION.
	- So it's possible that you get information about files who no longer exist on your harddisk!
- => "No" the button "Historic" can be used to ask an historic report and remains active until you press the "Start" button.

This is very interesting if you want to change settings of **Conditions & Sorting**, **Setup Detail Report**, **Setup Summary Report** (You can't change the paths in Path Selection!).

These options let you view the historic information in every way and is used to compare the evolution of the files on the harddisk.

You can start FSM with a .FSM file by double clicking on it in the Explorer (File Manager) or by specifying the .FSM file after the name & path of the FSM executable:

-> Windows 95: **Start** button - **Run…** - **Open:**

-> Windows 3.1: **Program Manager** - menu **File** - **Run** - **Command line:**

followed by e.g. c:\fsm\fsm.exe c:\data\fsm\sample.fsm.

## **File Save**

If you have already saved this FSM database, the current settings will be automatically saved without user intervention, otherwise see File Save As....

### **File Save As**

You will be presented by the standard Microsoft Common Dialog box for saving files, the active folder (subdirectory) is the folder (subdirectory) of the default path of FSM.

Here you save the current settings and give the FSM database a name with the extension FSM.

Don't forget to add **.FSM** to your filename.

You will get a notice when you give a filename that already exists so you can overwrite the existing file or specify a new one.

See also Default.fsm

### **File Print**

This option is only available if Reports have been asked and Detail & Summary are available, see also File Open.

The default printer will be used for printing see also Print Setup.

### **File Print Detail Report**

It doesn't matter which window is the active window, information of the **Detail Report** will be printed here.

The following **Print Range** is available:

- All = all pages:
- $-$  Selection = current active page:
- Pages = specify here the start page (From) and stop page (To).

### **File Print Summary**

It doesn't matter which window is the active window, information of the **Summary Report** will be printed here.

The following **Print Range** is available:

- All = all pages:
- $-$  Selection = current active page:
- Pages = specify here the start page (From) and stop page (To).

### **File Print Setup**

It's important to specify the printer on which you want to print first before creating reports.

The creation of reports is based on the **default printer**, the printer you select here will become the default Windows printer.

You need to have a **default printer** before asking reports, FSM won't create reports if there is no **default printer** specified.

## **File Exit**

This is used to quit FSM.

First a check is made if the current settings have been changed since the last save or start of FSM.

If there were any changes a message appears "Save active FSM database". If the answer is Yes then if the current settings have been saved a **Save...** or else an Save As... is performed.

## **Most Recent Files**

Every time current settings are saved, the filename is saved up to 4 times.

The last used file is the first in the list of four, their position change after every Save... / Save As...

After selecting the File menu, click on the file or press ALT-number and the file will be opened & appears as the first in the list.

So you don't have to memorize your last opened file, it's very easy way to open files.

# **Edit Menu**

Cut Not available in this version of FSM.

- Copy Only available when Detail or Summary report is the active window. **Selection** Copies the selection on the clipboard. **Page** Copies the currently active page on the Clipboard. This option allows you to put FSM report information in e.g. MS Word & Excel.
- Paste Not available in this version of FSM.

### **Window Menu**

Cascade (Shift + F5); Tile Horizontal (Shift + F4); Tile Vertical; Arrange Icons;

Save Settings on Exit;

If this option is checked the position of the Active Windows is saved on exit FSM. Default settings can be made active by deleting the [WINDOWSPOSITION] section of FSM.INI.

Make another Window the Active Window by clicking on the description or by typing the corresponding number. The currently Active Window is checked. Detail & Summary Report are shown with their currently Active Page e.g. (Page 3 of 10). These two Windows are only available after asking reports (clicking the "Start" button in the Window **Path Selection)**.

1 Path Selection;

2 Conditions & Sorting;

3 Setup Detail Report;

4 Setup Summary Report;

5 Detail Report - (Page 1 of 10);

6 Summary Report - (Page 1 of 5);

### **FSM.INI**

All the global settings of the FSM application are saved in FSM.INI, which is situated in the Windows Directory (menu Help, topic About).

Always be very careful when editing INI files, make a backup and never edit them when the application is active.

### **Help Menu**

Tip of the Day...

This option shows tips about using & optimizing the use of FSM and you computer system in general.

If this option was disabled it becomes automatically enabled, so you have to disable it manually if you don't want the Tip of the Day appear every time you start FSM. See also Welcome tips.

#### About

A lot of useful information about your computer is presented here:

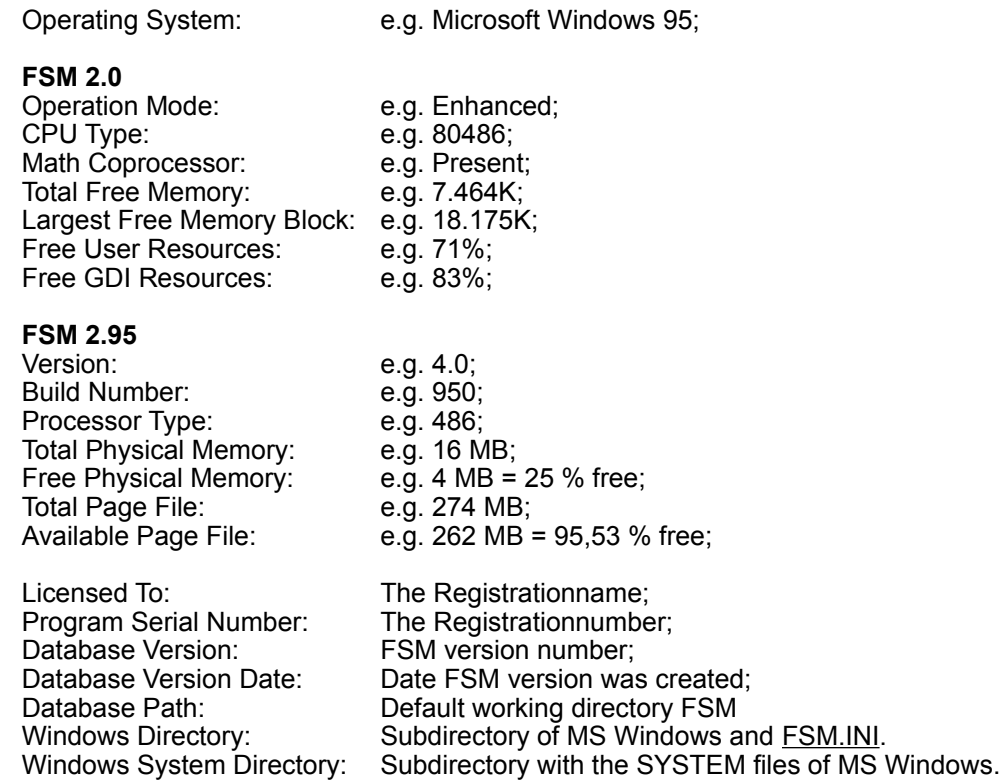

MS Windows 3.1 or MS Windows 3.11 users who start a lot of applications can easily get a message "Out of Memory" when opening new programs or can't open Common Dialogs (e.g. File Open). When the lowest percentage of Free User Resources and Free GDI Resources is under 20% these problems can occur.

You have to close some applications and think of upgrading to MS Windows 95.

At this moment Windows 95 doesn't give me problems with System Resources.

### **Path Selection**

The first thing is to decide of which files you want to become information.

You therefore select a Drive (e.g. C:) and a path which can be the root folder (directory) or a subfolder (subdirectory).

A single click on a path is enough to select it, the pathname appears on the "Select" button.

Click on the "Select" button or on Add and the path appears in the Pathlist.

If the Pathlist contains a single path, the "Start" button becomes active.

You can click on the "Start" button NOW to generate Detail & Summary reports.

The contents of these reports depend on the files who are in the paths of the Pathlist and the Conditions if available in the "Conditions & Sorting" Window.

The formatting of the Detail Report depends on the Setup Detail Report Window.

The formatting of the Summary Report depends on the Setup Summary Report Window.

The "Historic" button is only available after opening a file.

If the Pathlist isn't empty, the "Remove" button is used to delete the currently selected path in the Pathlist and the "Clear" button makes the Pathlist empty after confirmation.

It isn't possible to select a subfolder (subdirectory) of a path that is already selected e.g. if the root folder (directory) C:\ has been selected, it isn't possible to select C:\WINDOWS.

MS Windows 95 users have automatically long filename support, it's possible to see the Short foldernames by clicking on Show Short Foldernames.

This toggling between Short and Long Foldernames doesn't affect the rest of the reports.

The Active Database gives the path & filename of the currently active FSM database.

After opening a file the path & filename of the opened database appears here, you are effectively working on WORK.FSM in path specified by the Database Path (menu Help, topic About). A save will copy WORK.FSM to the path & filename of the opened database.

# **Conditions & Sorting**

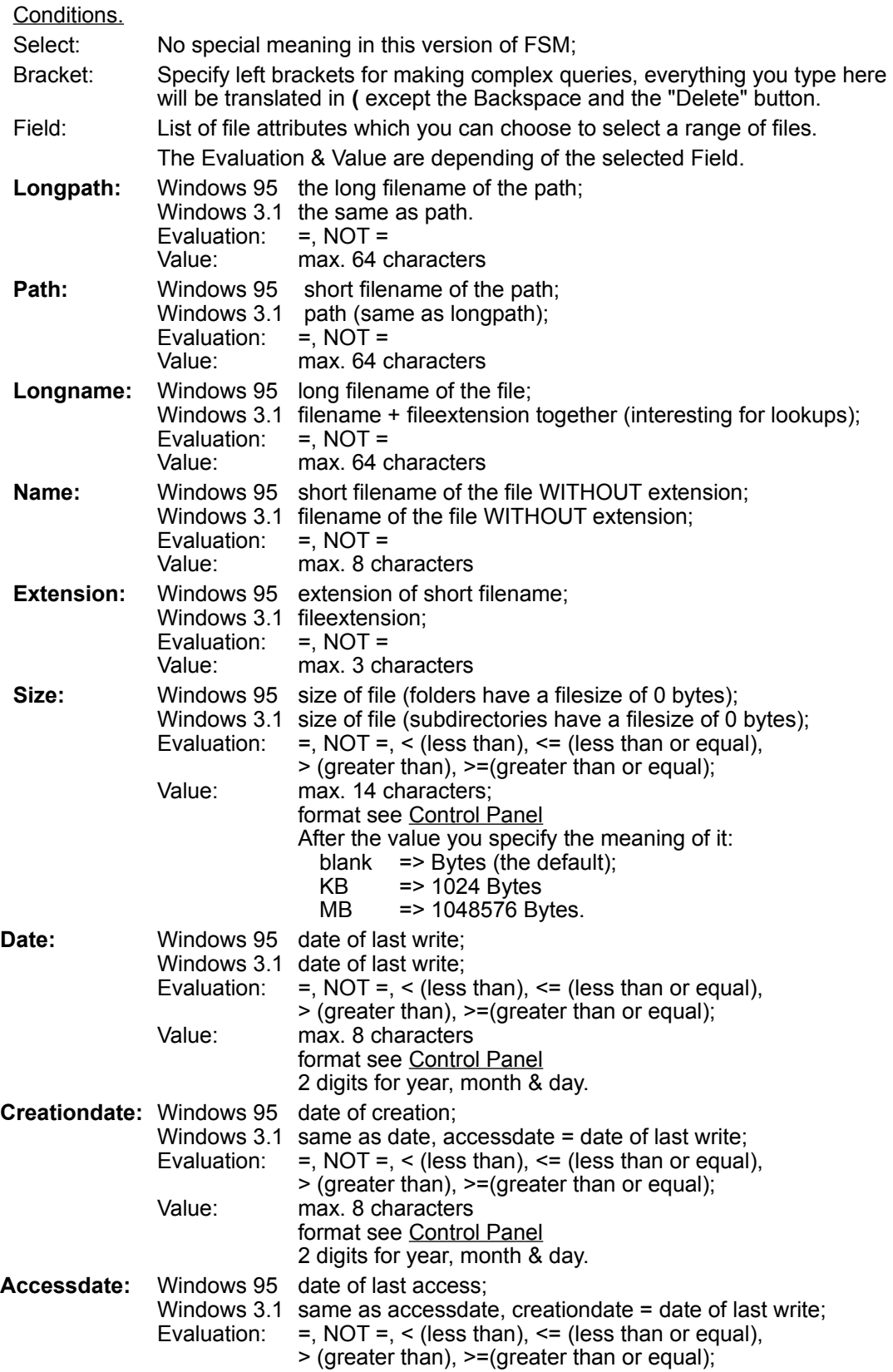

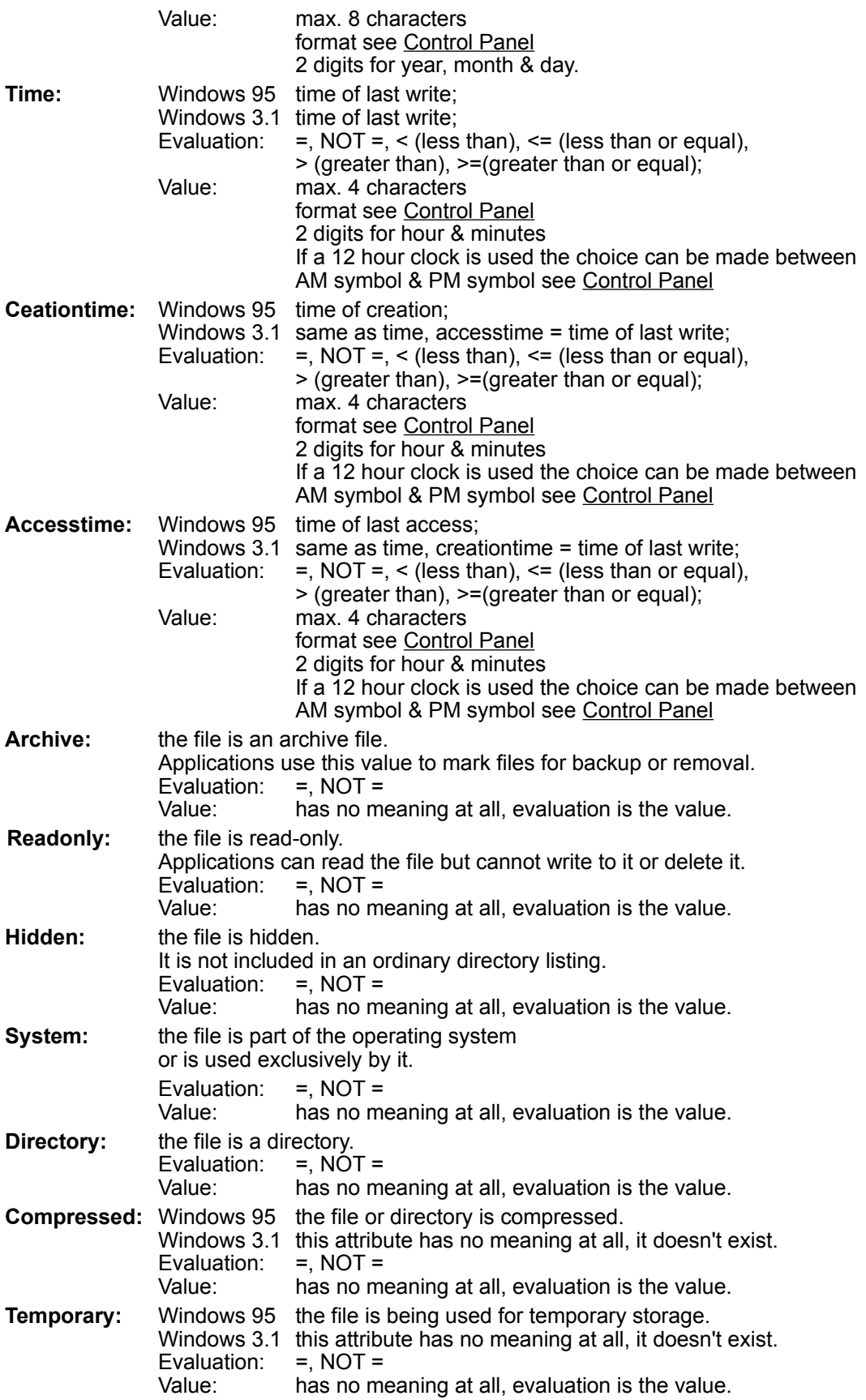

#### **BUTTONS**

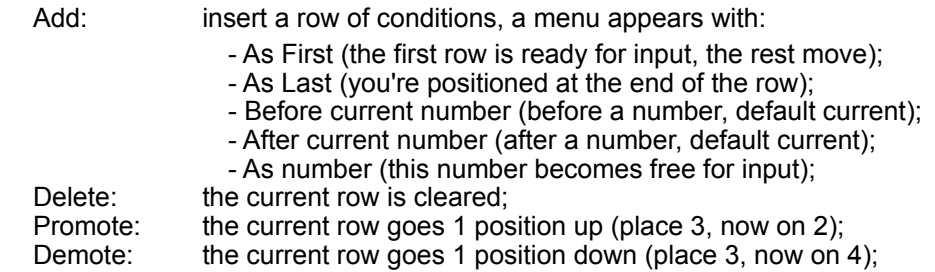

#### Sorting.

You can specify up to three criteria, ascending or descending.

The choice you make here is very important for the Summary report.

Default: path, name, extension and everything ascending, so the Summary report gives for each subdirectory in the selection information of the files in this directory.

You can e.g. specify size and you get the files in the subdirectory sorted by size, if ascending, the smallest first.

Just click on the arrow up before the choicebox to make things descending and vice versa of course.

#### **Number Format**

The decimal symbol & digit grouping are determined in the Control Panel. Changing the "Country" to the correct one, changes the number format too. DON'T change this settings when FSM is active, the next time FSM is started these changes become active even if you open previously saved FSM databases.

- Windows 95: "Start" button:
	- Settings;
	- Control Panel;
	- Regional Settings;
	- Number.
- Windows 3.1: Program Manager;
	- "Main" group;
	- Control Panel;
	- Number Format.

### **Time Format**

The decimal time style & time separator are determined in Windows. Changing the "Country" to the correct one, changes the time format too. DON'T change this settings when FSM is active, the next time FSM is started these changes become active even if you open previously saved FSM databases.

- Windows 95: "Start" button:
	- Settings;
	- Control Panel;
	- Regional Settings;
	- Time;
		- Time style & AM + PM Symbol.
- Windows 3.1: Program Manager;
	- "Main" group;
	- Control Panel;
	- Time Format.

#### **Date format**

The short date style & date separator are determined in Windows. Changing the "Country" to the correct one, changes the date format too. DON'T change this settings when FSM is active, the next time FSM is started these changes become active even if you open previously saved FSM databases.

- Windows 95: "Start" button:
	- Settings;
	- Control Panel;
	- Regional Settings;
	- Date;
	- Short date style.
- Windows 3.1: Program Manager;
	- "Main" group;
	- Control Panel;
	- Date Format.

### **Setup Detail Report**

Fields in Grid.

Here you determine which fields you'd like to have in the Detail Report, default all possible fields are listed.

**Position:** The place of the field in the report, you can change the position by entering a value or by clicking on the spinbutton Clicking on the spinbutton let you scroll through the selected fields (left decreases the position, right increases it). **Name:** The actual name of the field, who you can select by clicking on the down arrow (see also Conditions and Sorting) Longpath; Path; Longname; Name; Extension; Size; Date; Time; Creationdate; Creationtime; Accessdate; Accesstime; Archive; Readonly; Hidden; System; Directory; Compressed; Temporary; Filenumber: a number that's given by FSM to indicate an order; %TOTAL DISKSPACE: percentage of all available diskspace for this file; %FREE DISKSPACE: percentage of the free diskspace for this file; %OCCUPIED DISKSPACE: percentage of diskspace in use for this file;

%TOTAL DISKSPACE, %FREE DISKSPACE, %OCCUPIED DISKSPACE refer to the drive of the first path in the pathlist e.g. if c:\dos is the first path, drive c: will be used for creating these % even if the second path is e.g. d:\fsm.

**Description:** The name you'd like to give the field and who appears in the heading.

**Width:** How much space the fielddescription and value occupies, you can change the position by entering a value or by clicking on the spinbutton.

It's very easy to change the above information, just make your modifications and when you click to another field or leave the Detail Report window a message will appear: "Field information has changed, accept changes?"

Clicking on "OK" makes these changes active.

An example of the Detail Report is situated above the report header, clicking on one of this fields makes this fields the active one and show the position, name, description & width of the field.

Take also the linewidth into consideration, especially if you use Windows 95 and you'd like to have long filenames in your report. One line can have approximately 80 characters. Information that can't be displayed will be skipped in the report.

#### Report Header.

It's possible to give some additional information with the Detail Report:

First Title: Second Title: First Footnote: Second Footnote:

### **Setup Summary Report**

Fields in Grid.

Here you determine which fields you'd like to have in the Summary Report, default all possible fields are listed.

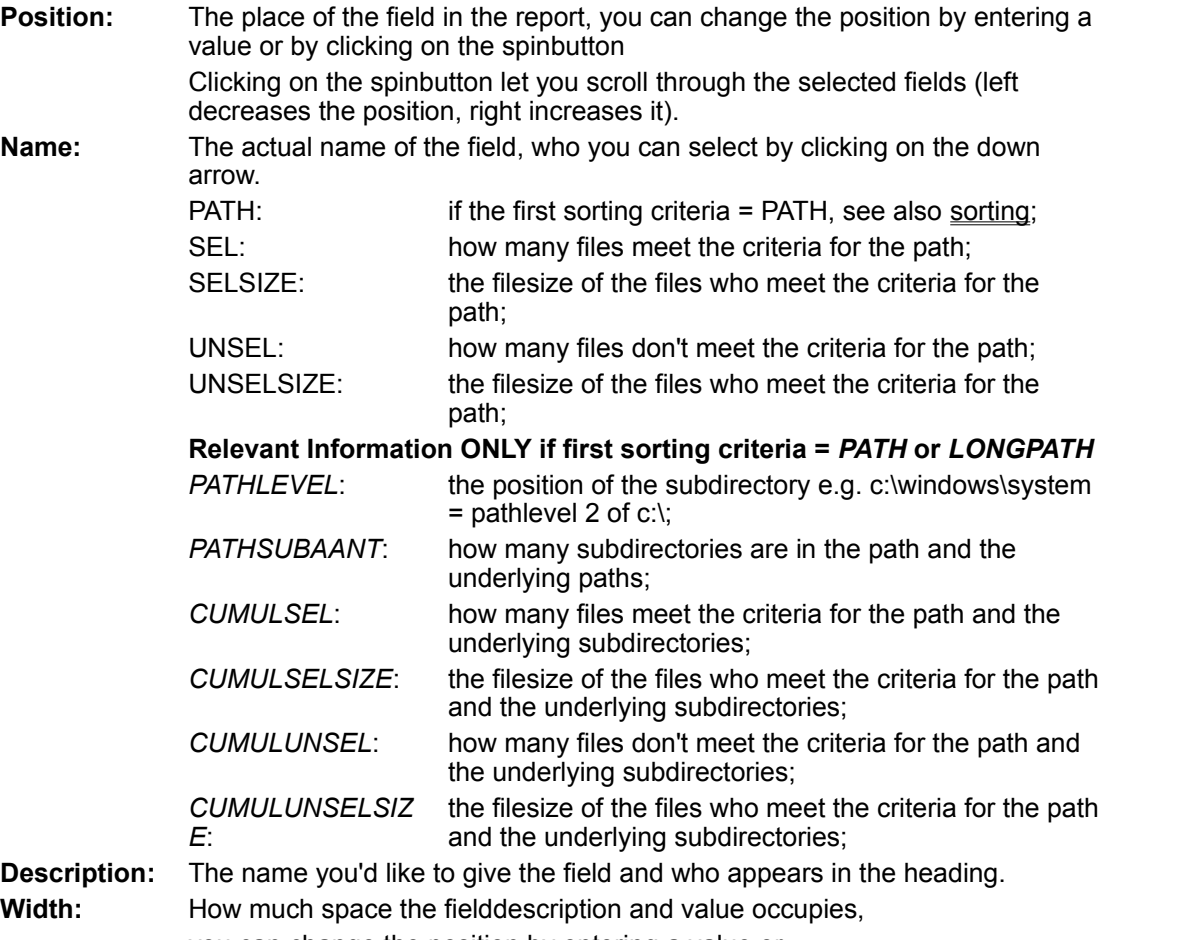

you can change the position by entering a value or by clicking on the spinbutton.

It's very easy to change the above information, just make your modifications and when you click to another field or leave the Summary Report window a message will appear: "Field information has changed, accept changes?"

Clicking on "OK" makes these changes active.

An example of the Summary Report is situated above the report header, clicking on one of this fields makes this fields the active one and show the position, name, description & width of the field.

Take also the linewidth into consideration, especially if you use Windows 95 and you'd like to have long filenames in your report. One line can have approximately 80 characters. Information that can't be displayed will be skipped in the report.

Report Header.

It's possible to give some additional information with the Summary Report: First Title: Second Title:

First Footnote: Second Footnote:

### **Detail Report**

For each file who meet the selection criteria (Path Selection and Conditions and Sorting), a line is displayed with the fieldinformation you specified in Setup Detail Report.

If multiple pages are active you can switch between pages by typing the pagenumber in the upper left corner or by clicking on the VCR-style buttons.

Now you can print a detail report if you like.

### **Summary Report**

The files who meet the selection criteria (Path Selection and Conditions and Sorting), are grouped by the first sorting field specified in Conditions and Sorting.

A line is displayed with the fieldinformation you specified in Setup Summary Report.

If multiple pages are active you can switch between pages by typing the pagenumber in the upper left corner or by clicking on the VCR-style buttons.

Now you can print a report if you like.

### **Registered User**

You can become a registered user by filling the form you get by clicking on the button: "Unregistered version, click here to register.".

Registering FSM gives you the following benefits:

- personal usernumber which removes Unregistered messages;
- notification of new releases, developments;
- special upgrade price (upgrade to FSM 2.95 for registered FSM 2.0 users FREE !!!);

- support;

- participation in the further development of this software / other software.

- the money you send will be considered as a donation and reinvest.

If you continue to use this software after a period of 21 days, you have the obligation to become a registered user or to remove the software from your PC.

A registered user becomes a PERSONAL license and may install the software on more than one computer, provided that the registered user is the ONLY user of that computer .

In case of doubt consider an FSM license as a passport, you may not give your passport to another person it strictly belongs to you.

If you share a PC, everyone who uses that PC needs an FSM license.

Allowed: you have a desktop PC and a notebook computer,

- you use the desktop PC during the time you're in the office and you take the notebook PC when you leave the office.
- No one uses the desktop PC when you're out and no one uses the notebook PC when you're using the desktop PC.
- NOT Allowed: someone else uses your notebook PC when you're in or someone else uses the desktop PC when you're out.

You may install FSM on a network as long as everyone who has access to the FSM software has a PERSONAL license.

Allowed: you have a network with e.g. 100 users, only 20 users have access to FSM and these 20 users have a PERSONAL license to use the software.

NOT Allowed: the number of users using FSM is maximum 20 at the time, their names vary depending on the particular needs.

Thank you for becoming a registered user, your support will be used to further develop FSM and to start new software development projects.

Your suggestions for improving this software, tips for new developments are always welcome.

### **Copyright © 1993 - 1996 Benny Huyghe**

This file and all ancillary materials that came with it are copyrighted.

### **Distributing FSM**

FSM (File System Manager) may distributed freely as long as it's clearly indicated that FSM is shareware and use of this software after the evaluation period of 21 days requires separate payment to the author.

Registered users may NEVER distribute their PERSONAL USERNUMBER.

If File System Manager is included with other shareware on disk, CD-ROM etc. to more than 1O persons, the shareware distributor has the obligation to send the author Benny Huyghe a copy of disk, CD-ROM and/or magazine.

Also if this software is evaluated in a magazine, the author would like to receive a copy of the magazine if possible.

For the price of a registration US\$ 35 you can obtain a version of Unregistered File System Manager which contains 2 lines of 40 characters with information (advertisement) of your organization, if a new version of File System Manager is released you'll obtain the latest version of Unregistered File System Manager with your information (advertisement).

### **Support**

Before contacting the author take a look at the FSM 2.0 / FSM 2.95 Tips, they may offer a solution to your problem or question.

If you have access to the Internet, you can contact the home page of the author: HTTP://WWW.DMA.BE/P/BEWONER/BHuyghe.

Support is available free of charge during the first three months after becoming a registered FSM 2.0 / FSM 2.95 user.

After this three months the sum of 10 US\$ will be asked for each question package ( one or multiple questions asked at the same time) to cover expenses, questions asked via E-MAIL are always FREE.

The author prefers E-MAIL: Bhuyghe@WWW.DMA.BE, or write to:

Benny Huyghe G. De Grooflei 1 B-2150 Borsbeek

Belgium

Support is available in English and Nederlands (Dutch).

FSM 2.0 / FSM 2.95 remains supported until 30 days after the appearance of a newer version, FSM 2.95 isn' t considered as a newer version.

FSM 2.0 is supported on MS Windows 3.1X (MS Windows 3.1, MS Windows 3.11, MS WFW 3.11) and MS Windows 95 environments.

FSM 2.95 is supported on the MS Windows 95 environment.

Unregistered users have to register themselves in order to obtain support or they can consult the Internet home page of the author.

### **Welcome Tips**

FSM is a very flexible program, it allows you to obtain a lot of information about files. Here you find tips & examples to obtain a maximum of information about these files. So you can become a true MANAGER of your files which is the aim of this program. You get the Welcome screen when you start FSM for the first time and leave the "Show this Welcome Screen next time you start FSM" clicked or activate "Tip of the Day... " in the Help menu.

Quick Start is ideal for getting a first taste of FSM, sometimes it's all you need: getting all the information of the files on drives and/or folders (subdirectories).

Biggest Files gives you all the files who take up most of the diskspace.

Creating DEFAULT.FSM makes life easier, define your preferred settings once and reuse them every time see also default.fsm.

International Settings the way dates, times and sizes of files are entered in the Conditions and Sorting window and the Detail and Summary Report.

### **Quick Start**

Select Drive and folder (subdirectory); Click the Add-key; Click the Start-key. Processing a whole drive can take some time!

# **International Settings**

The way sizes, dates, times are displayed, depend on the settings specified in Control Panel.

### **Biggest Files**

Go to Sorting in the "Conditions & Sorting" WINDOW. Click on the most left arrow so it comes down and specify size. Go to the "Path Selection" WINDOW. Select Drive and folder (subdirectory); Click the Add-key; Click the Start-key. This operation can take some time!

### **Create Default.fsm**

Make the settings for the WINDOWS Path Selection, Conditions & Sorting, Setup Detail Report and Setup Summary Report default.

Save the database to default.fsm in the subdirectory specified by the Database Path (menu Help, topic About).

### **Current Settings**

Every setting specified in the windows **Path Selection**, **Conditions & Sorting**, **Setup Detail Report** and **Setup Summary Report**, belong to the current settings.

Also if you made reports, the file information for each file of the paths specified in the pathlist of **Path Selection** is added.

### **Default.fsm**

If you would like to set default settings for the windows **Path Selection**, **Conditions & Sorting**, **Setup Detail Report** and **Setup Summary Report**, save the database to **default.fsm** in the folder (subdirectory) specified by the Database Path (menu Help, topic About).

In order to save disk space create **default.fsm** before asking a report (otherwise the file information for each file of the paths specified in the pathlist of **Path Selection** is added).

Each time when you start FSM or take New (menu Eile, topic New), these settings become active.

### **Fsm Database**

Every setting specified in the windows:

- Path Selection;

- Conditions & Sorting;
- Setup Detail Report;
- Setup Summary Report;

If you asked to make reports, the file information for each file of the paths specified in the pathlist of Path Selection.

The above mentioned information will be put in 1 file (database) with the extension **FSM**.

### **FSM 2.0 and FSM 2.95 considerations**

FSM 2.95 is the 32 bits version of FSM 2.0, the differences with FSM 2.0 are the following:

- 32 bits version requires Windows 95 or Windows NT 3.51;
- standard Windows 95 common dialogs to open, save & print information;
- modified Help About menu;
- supported in Windows 95 only (no support for Windows NT 3.51);
- 16 MB Ram recommended.

FSM 2.0 has support for the long filenames when running in Windows 95 and can be recommended for Windows 95 PC's with 8 MB of RAM.

FSM databases created with FSM 2.0 can be read and modified in FSM 2.95. FSM databases created with FSM 2.95 or modified FSM 2.0 in FSM 2.95, can't be used in FSM 2.0.

Every FSM 2.0 user can freely upgrade to FSM 2.95 without any charge, an FSM 2.95 user can downgrade to FSM 2.0 without any charge (FSM 2.95 databases can't be used in FSM 2.0). Please follow the licensing agreements.

Registered users of FSM 2.0 or FSM 2.95 can obtain a disketteset of FSM 2.95 or FSM 2.0 for 10 US\$ to cover diskettes, shipping and handling.

Don't forget to mention your registration number with your order.